# 北京理工大学 2023 外语类保送生

## 面试系统操作指南

我校 2023 年外语类保送生线上面试采用"远鉴:云面试 系统",请考生按照以下要求提前准备并调试设备:

#### 一、设备准备

1.一台台式机或笔记本电脑,并能上网,推荐操作系统: Microsoft Windows 10或macOS 10.15 及其以上;

2.一台安装有微信7.0及以上版本的智能手机,并能上网;

3.台式机或笔记本电脑,需要安装谷歌浏览器最新版, 下载地址。<https://www.google.cn/chrome> (请考生务必提前 下载安装浏览器);

4.摄像头、麦克风、扬声器,电脑自带设备或外接设备均 可;

5.能够访问互联网的网络环境。打开常用视频网站(如 腾讯视频、优酷等),在线播放高清视频不卡顿,网络带宽 即可满足在线面试要求。

## 二、面试网址及面试流程

1.登录系统。考生面试网址:https://c.yj.live/44793872(须 使用浏览器打开),登录方式:输入身份证号码进入系统;

2.信息确认。考生核对信息无误后点击"确认"按钮,如果 信息有错误,尽快与我校招生办公室联系;

3.首次登录面试系统需做实人认证,认证方式:使用微 信扫描屏幕中二维码或使用面试设备的摄像头功能。按系统 提示完成实人认证,完成后可关闭认证界面;

4.设备调试。点击设备调试,按系统提示依次测试摄像 头、麦克风、扬声器和网络环境,请务必确保设备可用;

5.签署承诺书。请考生认真阅读考试诚信承诺书,知晓 相关要求并同意点击确认按钮;

6.开启副视角。考生在等待面试开始前,须点击"开启副 视角"按钮,用手机扫描屏幕中的二维码,点击开启摄像头和 麦克风,依次勾选屏幕中的四个选项,完成系统设置,点击 "开启"按钮,并关闭手机音量,避免产生回音。副视角须置 于考生侧后方,须能拍摄到考生和电脑桌面;

7.进入面试。面试开始前60分钟,可进入面试间等待面 试,进入面试间时系统将进行人脸识别,等待过程中,请考 生注意仪容仪表,并保持安静。面试专家将按照系统随机指 定的面试顺序依次对考生进行面试,请考生在面试间耐心等 待,等待期间考生不可携带纸、笔,请勿接打电话、查阅其 他材料或中途离开;

8.面试结束。考生点击右上角"结束面试"按钮,退出面试。

#### 三、其他注意事项

1.请考生务必按准考证规定时间进入面试,严禁迟到考

生入场,无特殊原因中途不得离开摄像头视野,保证面试期 间网络稳定、面试环境安静;面试过程中考生不得打开智能 手机、笔记本电脑或台式机的任何其他界面,不得翻阅任何 电子、纸质材料;候考及面试期间,考生须独自处于面试场 所,其他人不得进入,若有违反,视同作弊;

2.请考生务必严格遵守考试诚信要求,在考试过程中如 有违规行为,一经查实,立即按照有关规定严肃处理,取消 录取资格,记入《考生考试诚信档案》。对提供虚假信息或材 料,一经核实将取消其考试资格、录取资格、入学资格、学 籍直至取消学历学位,责任由考生自负。情节严重的,移交 有关部门调查处理;

3.外语类保送生考试是国家全日制普通本科招生考试的 重要组成部分,考试过程中严禁考生录音、录像和录屏等, 严禁泄露或公布相关信息,如有违反,取消其考试、录取资 格,并移交有关部门依法追究责任。

#### 四、常见问题

1.能不能在面试前进行设备调试?

答:可以,打开面试系统,在登录页面上点击"调试设备" 按钮进行调试。

2.能使用平板电脑参加面试吗?

答:不能。本次面试第一机位只能使用台式机或笔记本 电脑,并需要安装最新版谷歌浏览器。第二机位只能使用智 能手机。

3.我的个人信息不正确,会影响面试吗?

答:如果确定输入的证件类型和证件号码正确,但显示 的姓名、性别等信息不正确时,请联系北京理工大学招生办 公室,或在面试期间告知面试专家。

4.我错过了系统测试时间怎么办?

答:如错过系统测试时间,请考生务必在正式面试开始 前,提前调试好面试所用设备,避免因设备或网络问题错过 正式面试。

5.无法进入面试怎么办?

答:通常面试开始前60分钟已可以进入面试间,请耐心 等待。如面试开始后仍无法进入面试间,请立即联系招生办。

6.进入了面试间,但面试专家一直未上线,是不是错过 时间了?

答:面试专家将按照系统面试顺序依次对考生进行面试, 请考生在面试间耐心等待。面试全程开启线上巡考,等待期 间请勿接打电话、查阅其他材料或中途离开。

7.面试过程中,副视角中断了,如何重新开启?

答: 面试间的底部操作栏有副视角按钮 ( 副视角 ), 点击 按钮后会显示副视角有关信息,根据页面提示即可完成副视 角开启和设置。

8.摄像头和麦克风被系统屏蔽了,如何解决?

答:首次使用系统,会弹出设备授权框如下:

c.yj.live 想要

↓ 使用您的麦克风

■ 使用您的摄像头

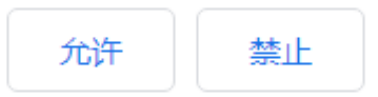

 $\times$ 

点击"允许"按钮。在摄像头和麦克风允许访问后,可正 常使用。如未授权面试系统使用摄像头和麦克风,将看到如 下图所示提示信息:

摄像头和麦克风已被屏蔽。

视频面试需要摄像头和麦克风的使用权限,请点击浏览器地址栏中 被屏蔽的摄像头图标。

> 刷新 关闭

根据提示信息上的操作指令开启摄像头和麦克风,开启 后可点击"刷新"查看。如进行上述步骤后依然无法解决,请 尝试以下步骤。

(1)点击"开始"菜单→打开"设置"。

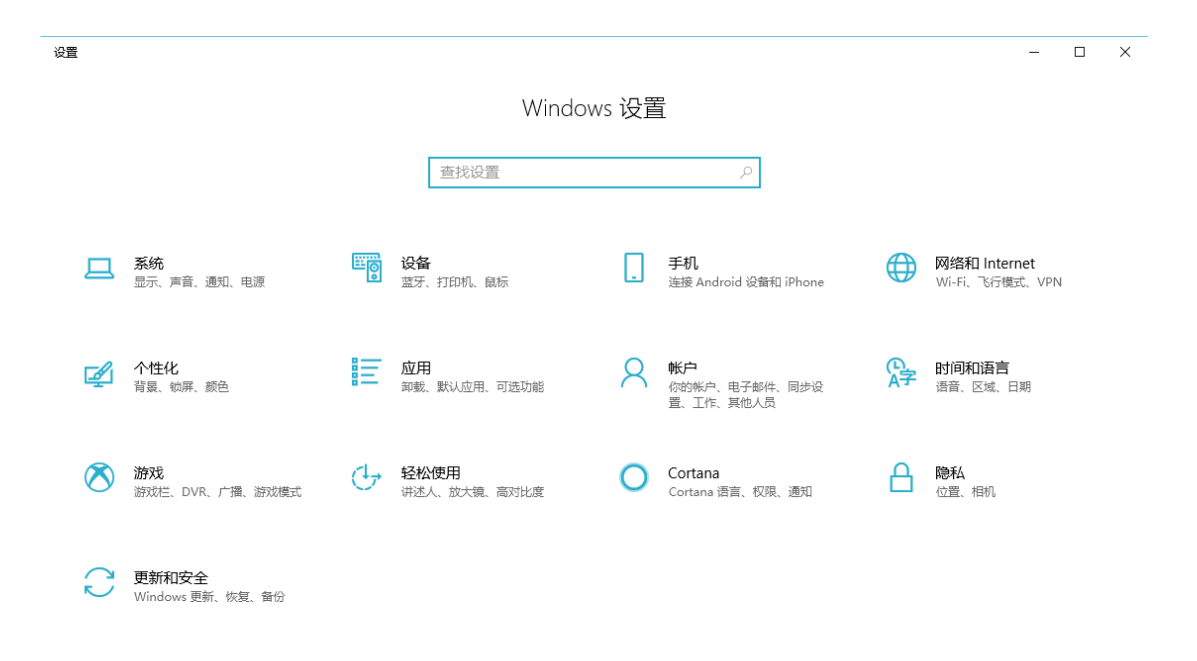

(2)点击"隐私"→点击左侧菜单"相机"。

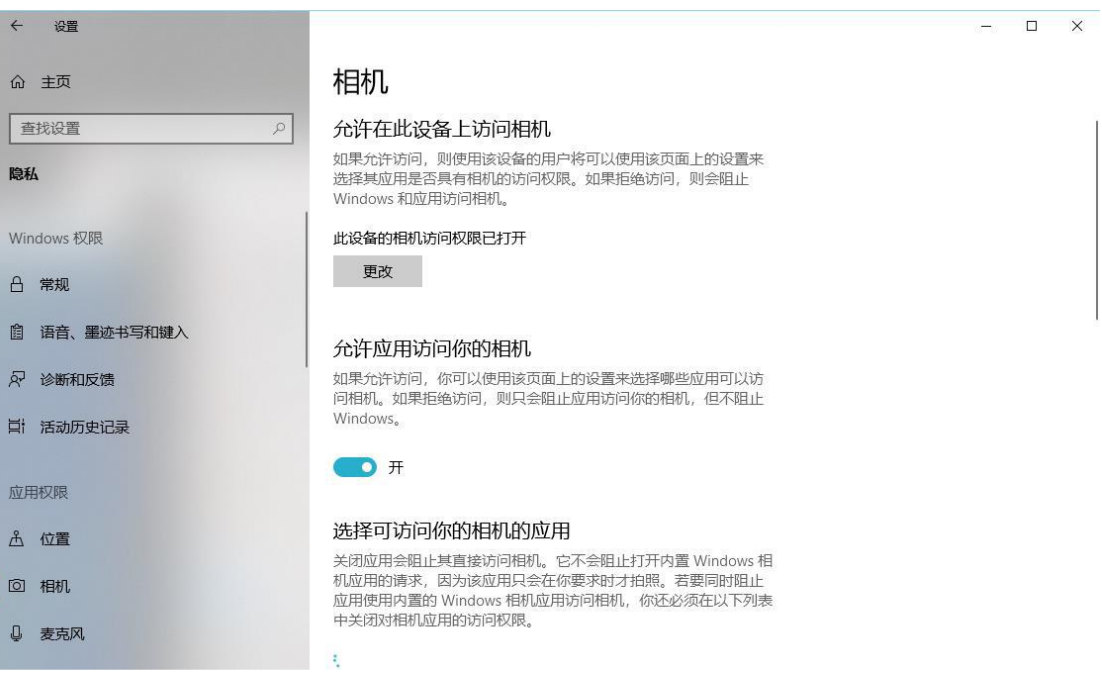

- ⚫ 确保"允许在此设备上访问相机"已打开,若未打开, 请点击"更改"按钮来打开。
- ⚫ 确保"允许应用访问你的相机"已打开,若未打开,请

打开对应的开关。

确保"允许桌面应用访问你的相机"已打开,若未打开, 请打开对应的开关,如下图所示。

#### 允许桌面应用访问你的相机

某些应用和 Windows 功能需要访问相机才能正常工作。在此处关闭 此设置可能会限制桌面应用和 Windows 可以执行的操作。

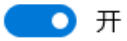

某些桌面应用可能不会出现在以下列表中,或者不受此设置影响。 了解原因

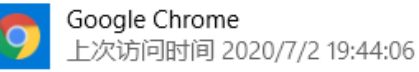

## (3)点击左侧菜单"麦克风"。

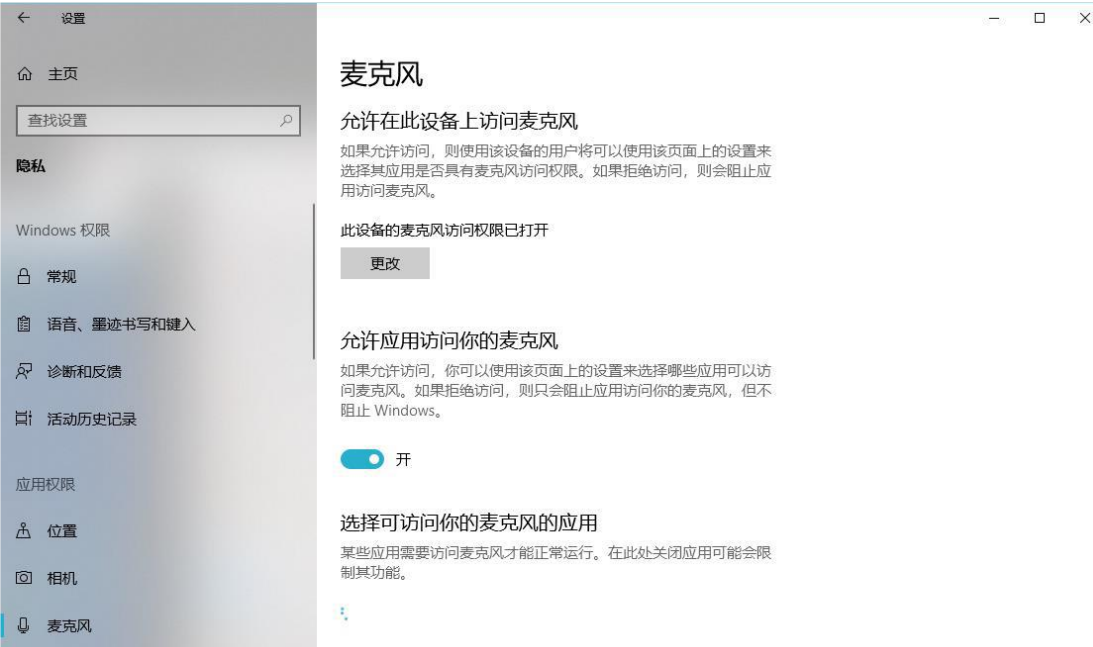

- ⚫ 确保"允许在此设备上访问麦克风"已打开,若未打开, 请点击"更改"按钮来打开。
- ⚫ 确保"允许应用访问你的麦克风"已打开,若未打开, 请打开对应的开关。

⚫ 确保"允许桌面应用访问你的麦克风"已打开,若未打 开,请打开对应的开关,如下图所示。

### 允许桌面应用访问你的麦克风

某些应用和 Windows 功能需要访问麦克风才能正常工作。在此处关 闭此设置可能会限制桌面应用和 Windows 可以执行的操作。

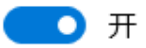

某些桌面应用可能不会出现在以下列表中,或者不受此设置影响。 了解原因

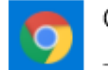

Google Chrome 上次访问时间 2020/7/2 19:44:05

## 五、联系电话

北京理工大学招生办公室:18510334508

技术支持: 021-60554660(12月30日13:30-17:00、12月31 日07:30-12:00)

北京理工大学招生办公室

## 2022年12月29日